# **Accessible Digital Collections**

Prepared for the 2022 Iowa Library Association Conference by Melody Dworak and Stacey McKim, Iowa City Public Library

\_\_\_\_\_\_\_\_\_\_\_\_\_\_\_\_\_\_\_\_\_\_\_\_\_\_\_\_\_\_\_\_\_\_\_\_\_\_\_\_\_\_\_\_\_\_\_\_\_\_\_\_\_\_\_\_\_\_\_\_\_\_\_\_\_\_\_\_\_\_\_\_\_\_\_\_\_\_\_\_\_\_\_\_\_\_\_\_\_\_\_\_\_\_\_\_

#### Welcome to the accessibility features on your smartphone!

Think about how you navigate around on your phone as a sighted user, opening apps, switching apps, reading webpages, receiving messages, and so on.

Smartphone accessibility features help people who can't read standard print accomplish the same tasks by using voice commands, magnification, and touch gestures, so everyone has power over their device.

# **Screen Readers**

Screen readers read the text on a smartphone screen aloud, along with instructions and any text associated with links, buttons, and actions you can take. Finger gestures navigate within a page and make selections.

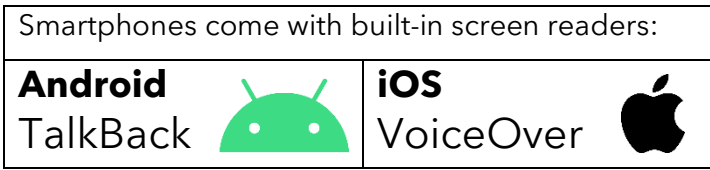

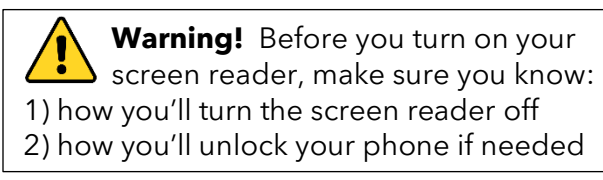

## **Turning on your screen reader**

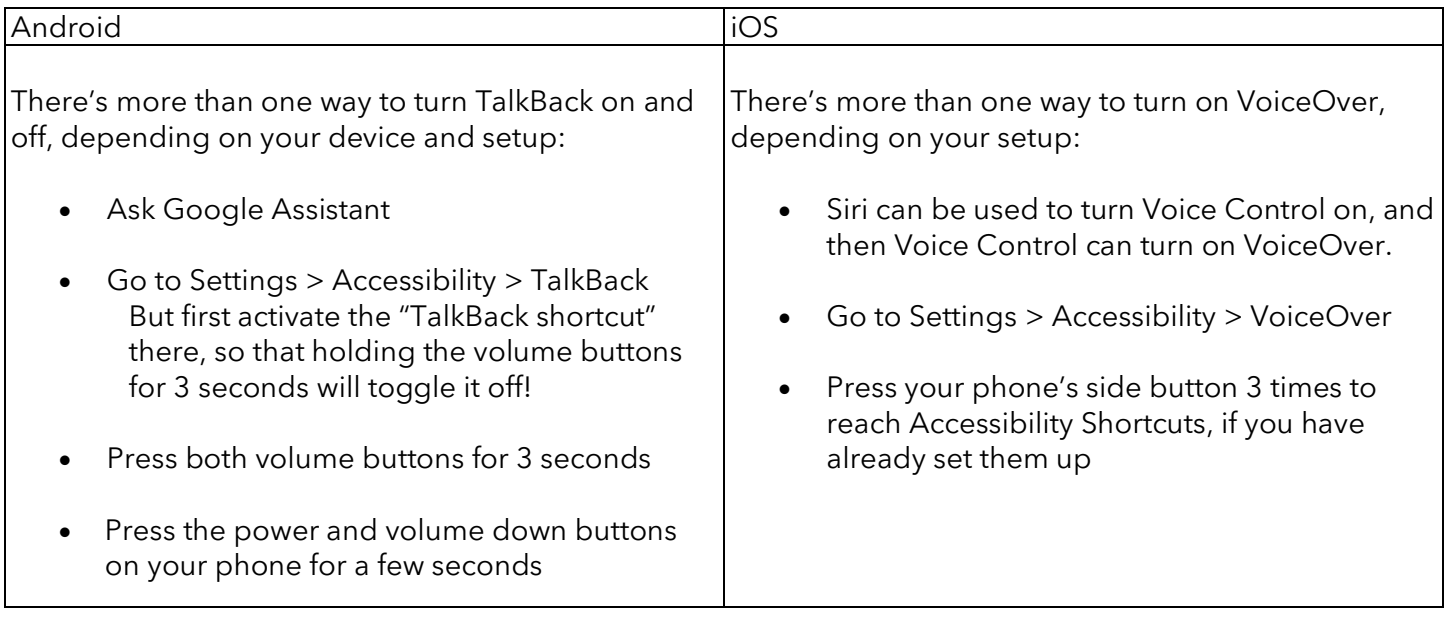

### **Tutorials**

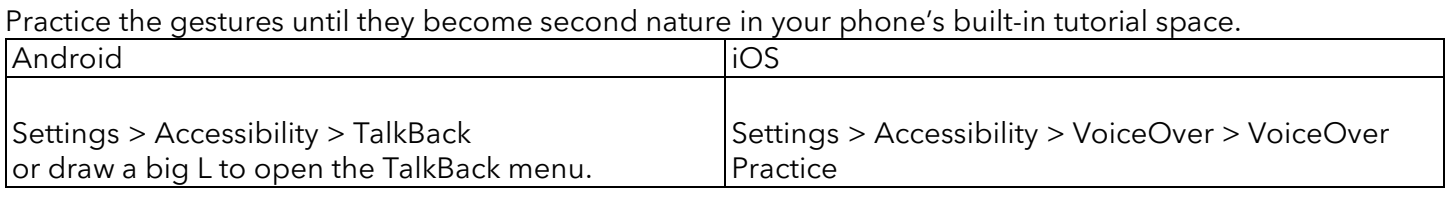

#### **Gestures**

Screen readers rely on gestures, or specific finger movements on the screen. Note that gestures are the same on all iPhones and may vary among Android phone models. Get comfortable with these essentials:

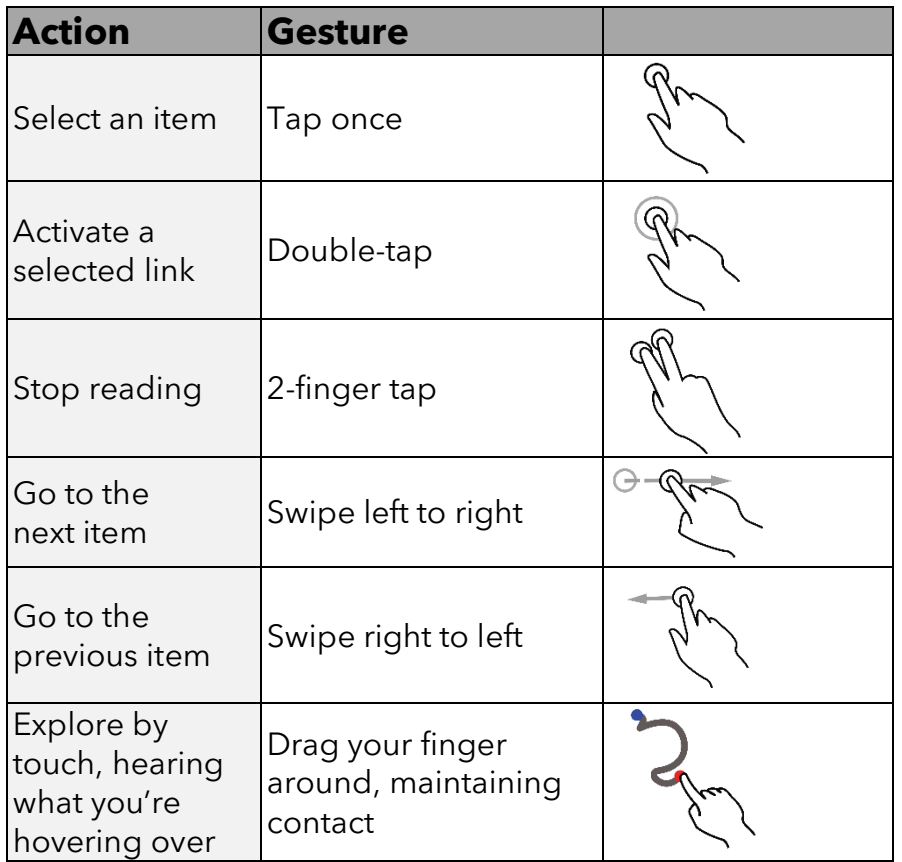

Image attribution: Gestureworks https://gestureworks.com

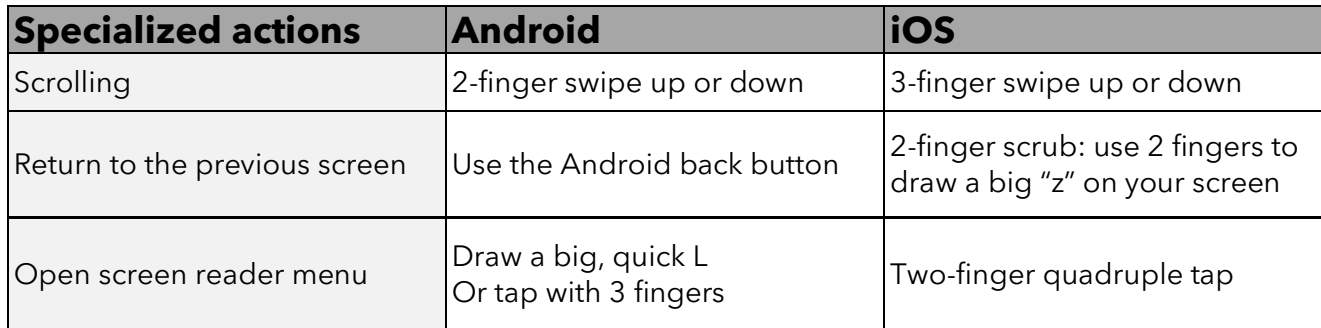

#### **Speech rate**

Finally, the screen reader's speaking speed is adjustable for different user needs. Adept users can get through a long page more quickly with a fast speaking pace.

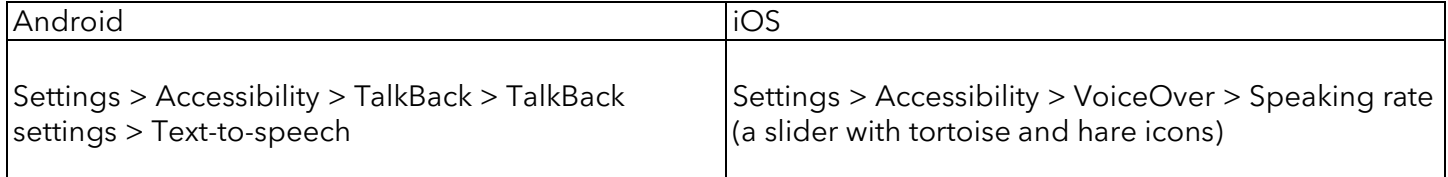

# **Voice Commands**

When you have the screen reader running, voice commands can make it much easier to open the Libby app and speak your search terms!

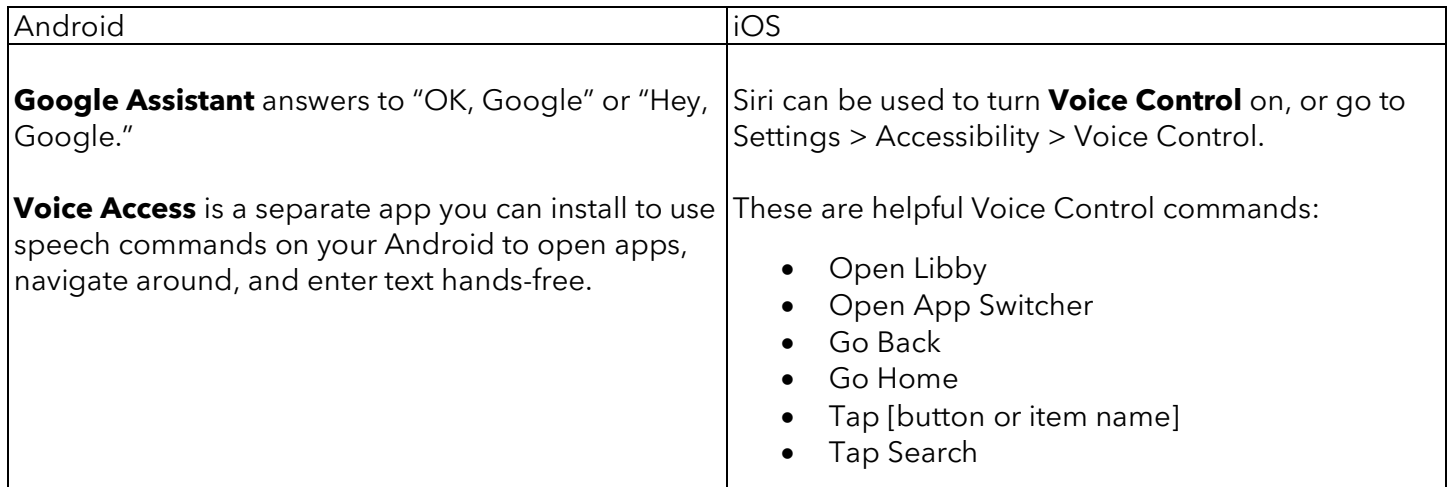

# **Magnification**

Magnification, or zooming in within the phone's screen, is a powerful tool for individuals with vision loss. Unfortunately, magnification doesn't work in conjunction with a screen reader. To try it out:

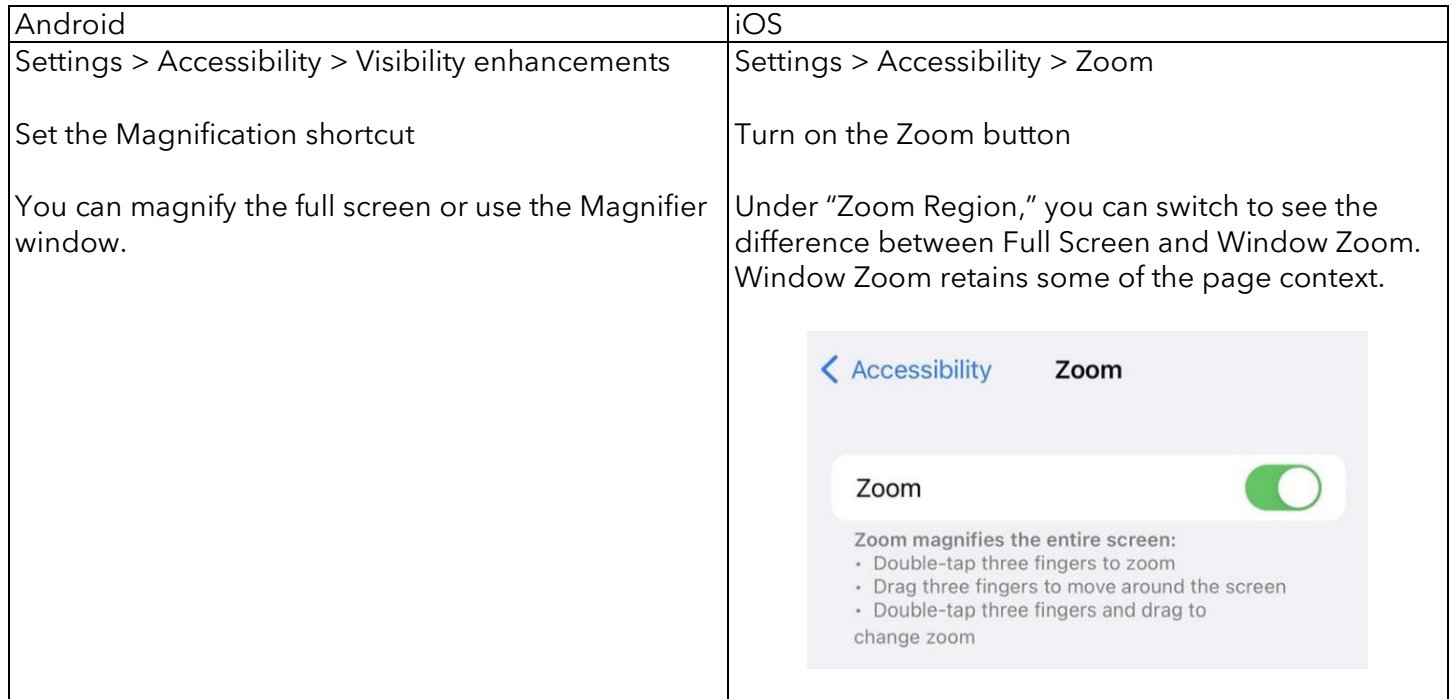

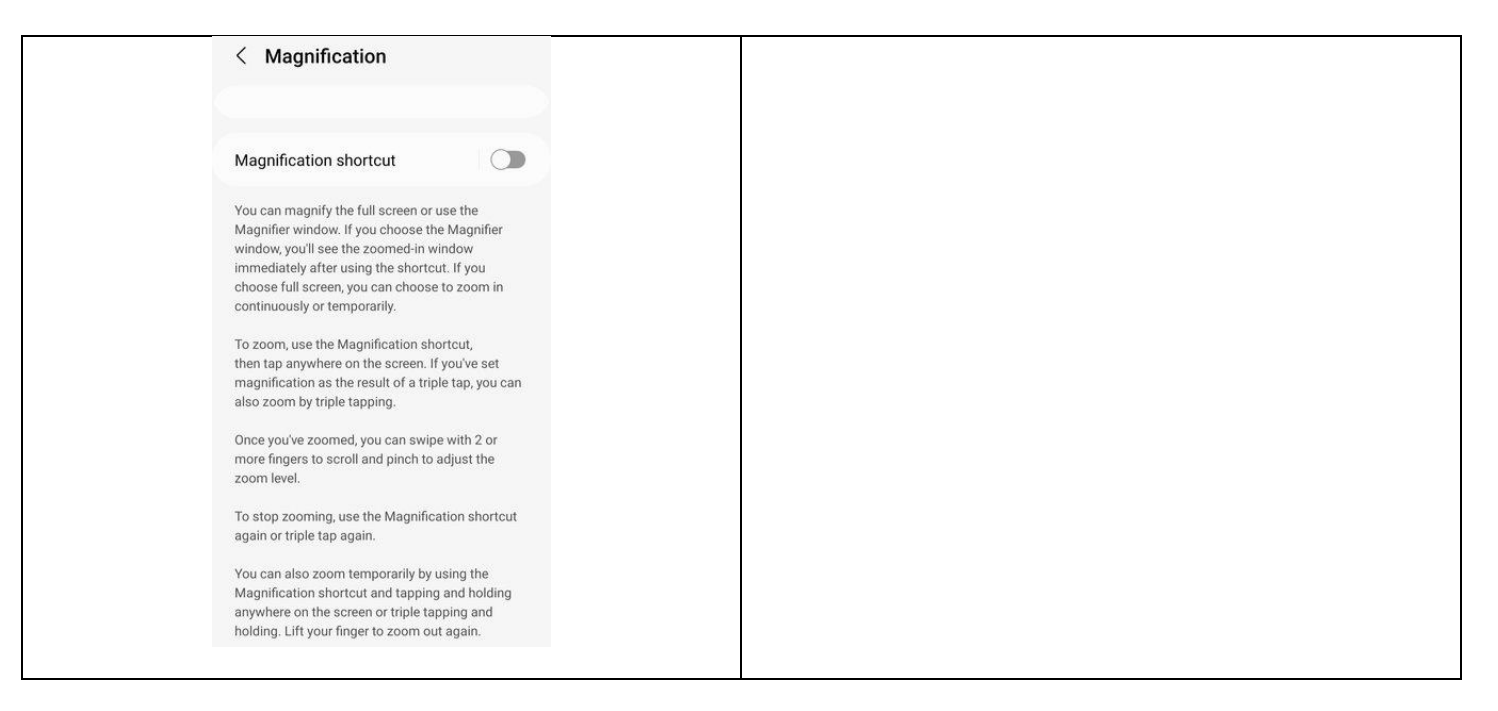

# **Libby**

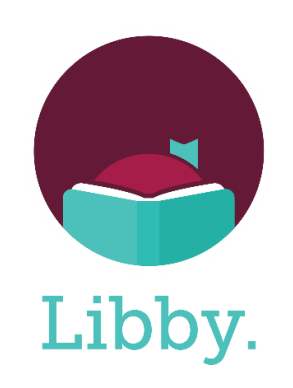

Now we're ready to try our screen readers in Libby!

To adapt using Libby audiobooks for a person who cannot read standard print, think of the basic steps to success for all library patrons.

A patron will need to:

- 1. open Libby and log in
- 2. find a good book
- 3. check out the book
- 4. start enjoying the book

These instructions do not cover logging in to Libby, as the process differs by library and patrons might appreciate help from library staff the first time they set up the app.

#### **Opening the Libby app**

Just getting the app open can be a new challenge!

Take your time as you figure out how to reach your pages of apps and find Libby – or employ your phone's app search feature to get there without all the searching.

Android iOS

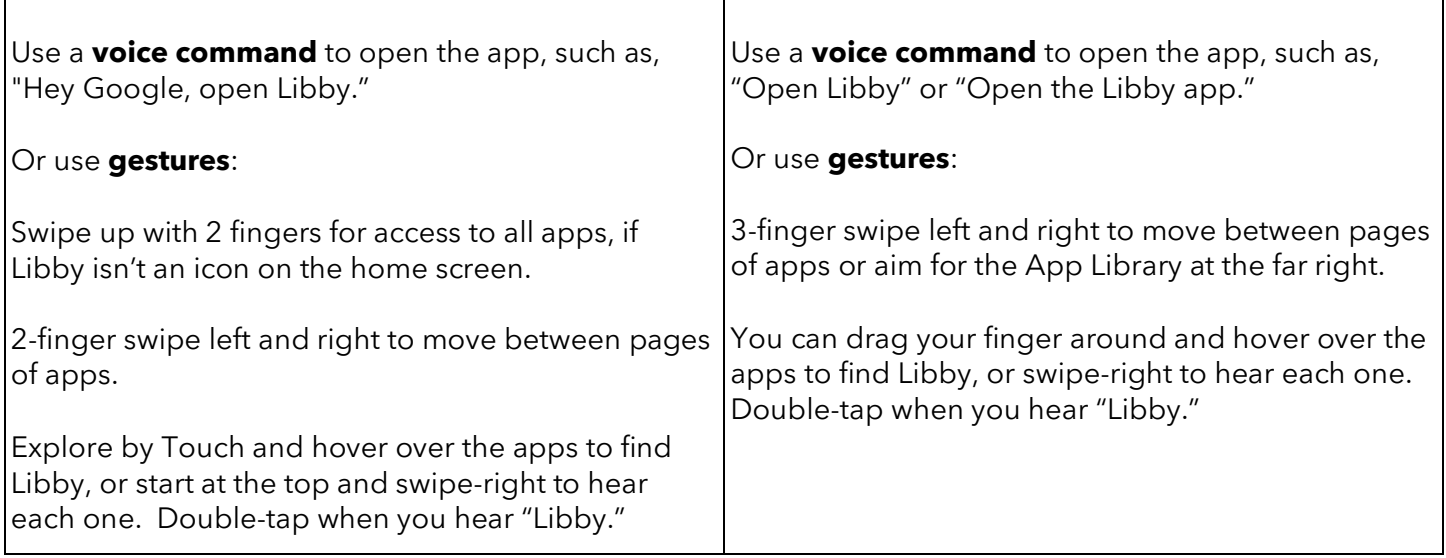

Once you're in, these are the names of the 5 navigation buttons at the bottom of Libby:

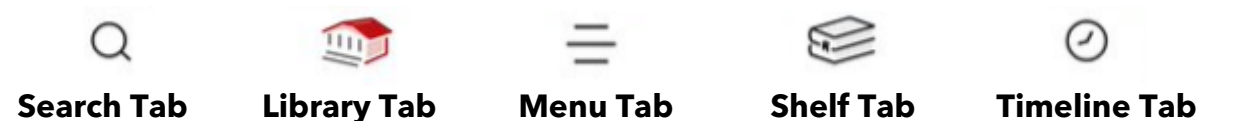

You might also have luck using the "Navigation" option that occurs at the start of a page. It opens a "popover" window with these 5 options.

### **Searching in Libby**

Seeking a specific book in Libby by using voice commands or typing via a screen reader can be a very different experience. Some challenges: voice commands misspell the text, background conversations are transcribed accidentally, not knowing the command for a particular function, and difficulty with typing.

Here's how to get started on all phones:

- Slide fingertip toward the bottom left-hand corner of Libby and stop when you hear "Search tab."
- Double-tap to select.
- Swipe left-to-right until you hear "Search the catalog."
- Double-tap to edit.
- Try typing or using voice commands to search for a title, author, or topic.

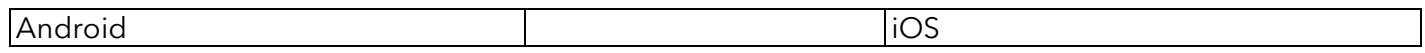

**How to type:** Explore by Touch slowly and wait to hear the letter before releasing your finger. You'll hear the letter again to indicate it was typed.

You don't have to double-tap the backspace button. With one tap, it tells you "*x* deleted."

After you've searched once, it retains those characters in the search box. The option after "Edit search box" is "Reset Search Field Button" and it's much easier than backspacing.

Swipe or Explore by Touch for the search button.

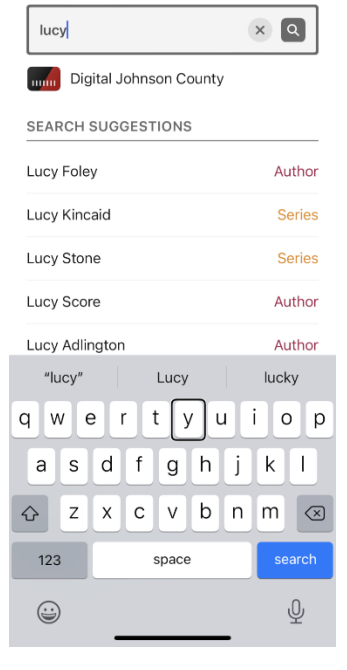

**How to type:** Drag your finger around on the keyboard until you hear your letter spoken. Double-tap anywhere to type that letter.

#### **Voice command suggestions:**

Speak title or author name. You'll hear the text read back to you.

Not right? Speak "double-tap reset search field" to delete the current text and try again.

If correct, either

1) Speak "double-tap submit search," or 2) Slide your finger to the top righthand corner until you hear "Submit search button."

### **Browsing in Libby**

Patrons can find a book fast by browsing, or those who want a particular subject or style can explore.

*Gestures are the same for Android and iOS devices from here on.*

Open the "Library tab" by exploring to the bottom left or swiping.

Swipe-right or slide your finger to reach the 5 categories at the top of the Library screen: **newest, popular, random, available now,** and **subjects.**

Double-tap on "subjects," for example.

Swipe to hear subject headings and the number of items in each category. Double-tap on your preferred subject.

After making a selection, you'll hear something like "1,000 books, comma, 500 audiobooks." Double-tap "audiobooks," which is a link.

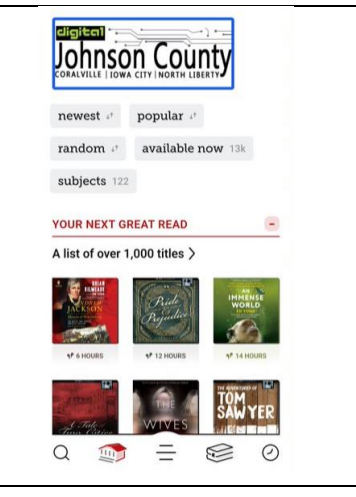

### **Lists of books**

These can be search results or lists that came from browsing.

Swipe to hear the main links, such as title, availability, and borrow.

Listen for the words "Audiobook" or "Audiobook link" followed by a title and author. This is the link that gets you to the title page.

Notes:

The book cover images are completely ignored by the screen reader.

Advanced users might want to navigate by headings on this page to skip over the repetitions. Find "Reading controls" instructions below. "

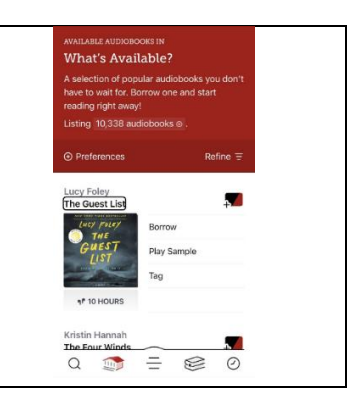

#### **Title pages**

With the title of an audiobook selected, double-tap to open its title page. suspense at A REESE'S BOOK CLUB PICK ved this book. It gav In addition to other information about the book, you'll want to hear its summary: • After hearing the book's title, swipe several times to aim for the summary. When you get past the suggested tags and any book reviews, a paragraph summary follows.

#### **Check out a book**

On a search results screen or title page, swipe until you hear "Borrow." Double-tap.

Swipe-right to hear the information about borrowing this book.

When you hear it say 7, 14, or 21 days, double-tap if you'd like to change the checkout length. You might need to slide your finger to reach the "popover" window, then swipe to the desired length. Double-tap.

Swipe-right until you hear "Borrow." Double-tap.

Swipe-right until you hear "Open audiobook." Double-tap.

## **Listen to an audiobook**

You're in an audiobook! Swipe to reach the "play button" or slide your finger to find it. Double-tap.

### **Congratulations if you got to an audiobook and got it to play!**

Want to adjust the playback speed? Swipe to find that setting or slide your finger to the top center. Swipe through the preset speeds or try the slider.

#### **Done?**

Swipe left multiple times or drag your finger up to the top left to reach the "Close Audiobook" back button. Android users could use their Android back button, or iOS users could use the 2-finger scrub gesture.

# **Optional Advanced Settings**

# **Reading controls**

Advanced users can explore this cycle of settings to quickly customize the reading experience. Swiping through a list of books can take a long time, right? To address that, set your screen reader to a different navigation level, and it will jump over some of the text and just read out headings.

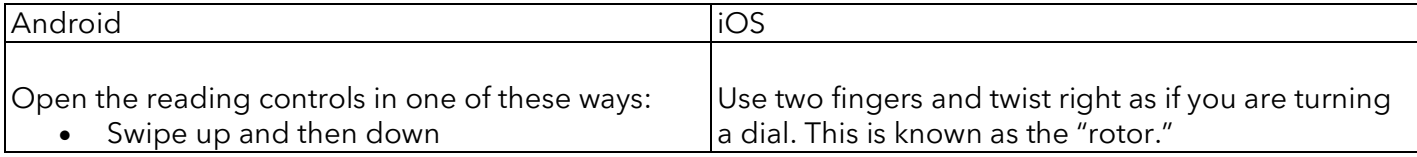

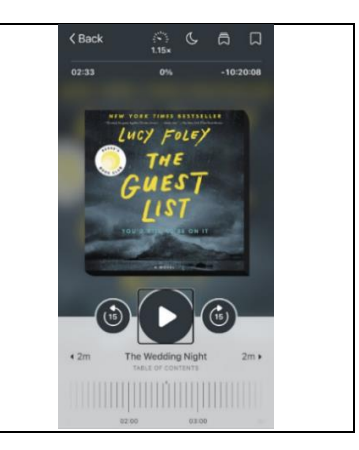

ou are borrowing The Paying Guests for 7 days 7 days 14 days 21 days

Stacey

HOLDS<br>3 of 10 

**Borrow!** 

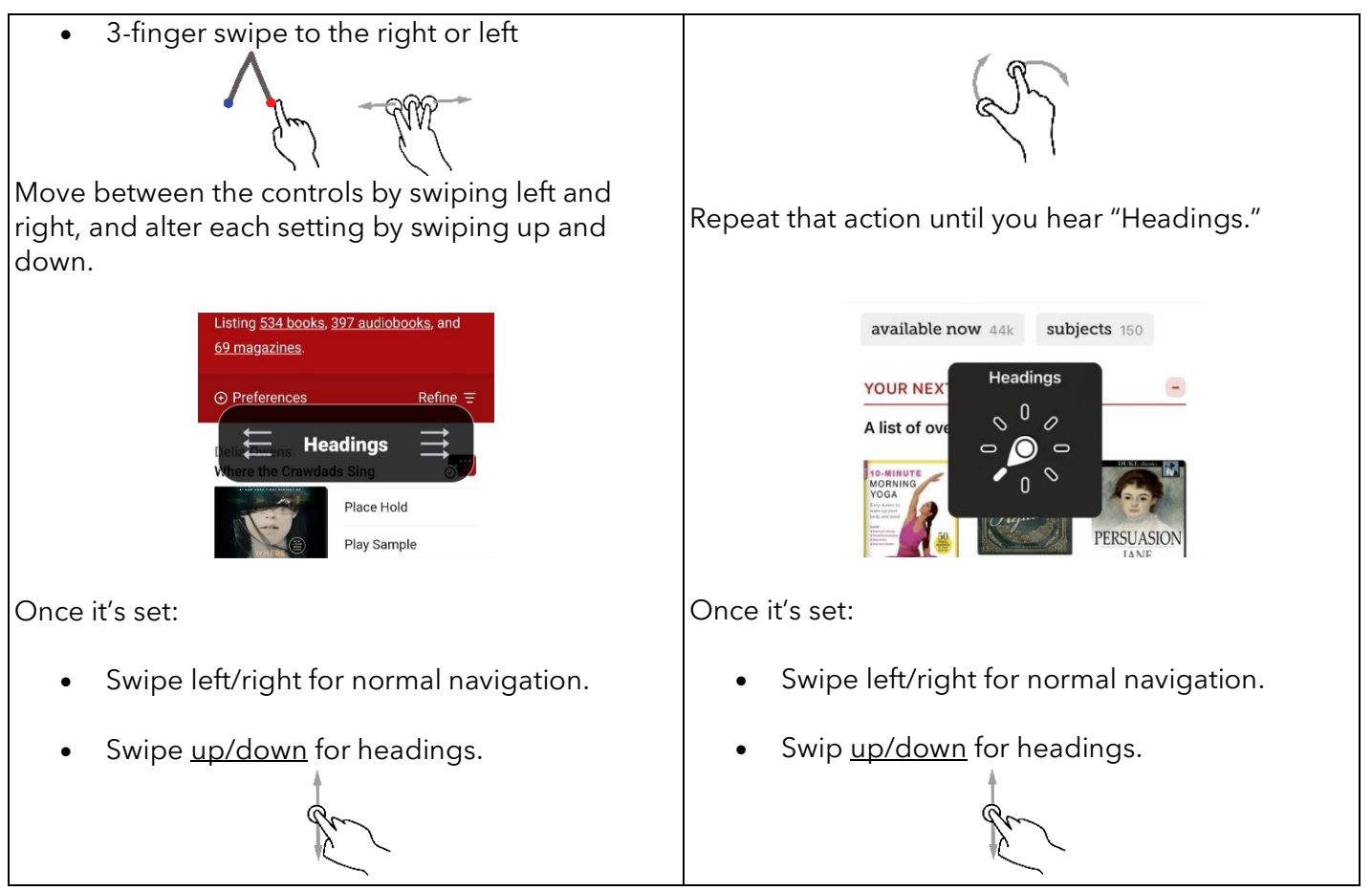

Image attribution: Gestureworks https://gestureworks.com

# **Voice settings**

Depending on your device, you might not like the default voice. If you want to try changing it:

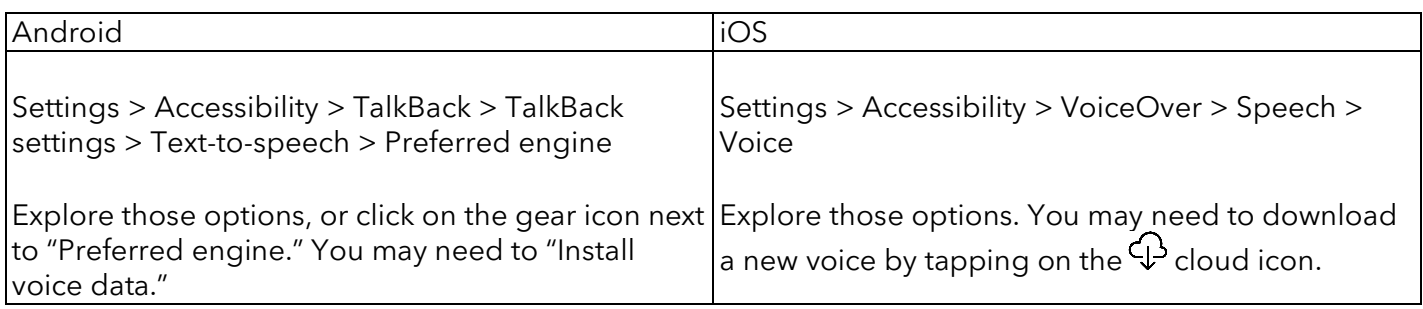

#### **Usage hints**

Depending on your device, your screen reader might say things like "Tap twice" or "link" every time it lands on a link. For a less overwhelming experience, see if you can remove those prompts:

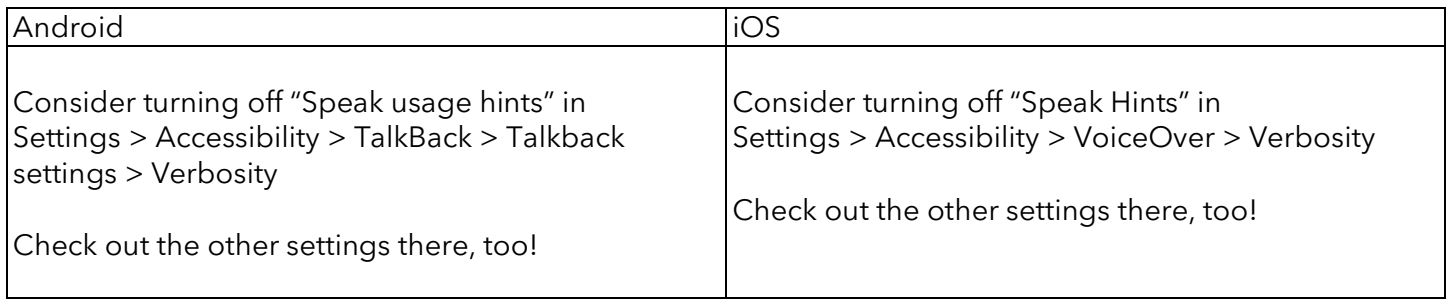

#### **Libby preferences**

If you like to use the Preferences and Refine controls in Libby, give them a try with the screen reader to see if you'd recommend that approach to others.

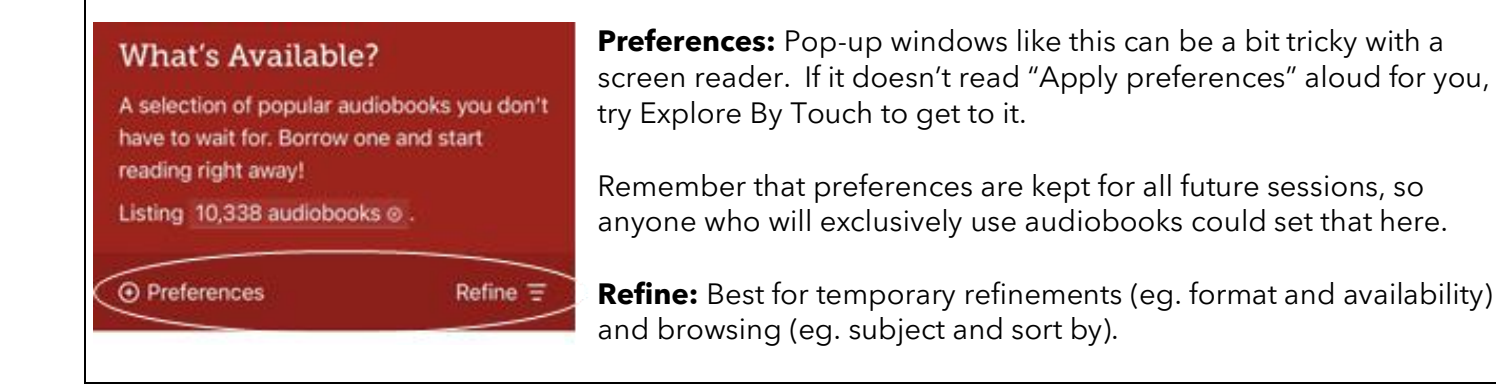

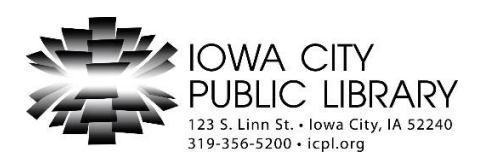

melody-dworak@icpl.org stacey-mckim@icpl.org alyssa-hanson@icpl.org